## STUDENT Panopto Recordings for a Canvas Assignment or Discussion (PowerPoint Presentation)

- 1. Log into <u>Canvas</u> and locate the Assignment.
- 2. Have your **presentation** open in **PowerPoint** on your computer.
- 3. Click the **Submit Assignment** button OR the **Reply** button in a Discussion.
- 4. Click the **Panopto** icon on the toolbar. *NOTE: If you do not see the Panopto icon, click the electrical plug/external tools icon to reveal the Panopto icon.*

|                                     | ew Insert |   |     |                    |            |                             |     |     |                                     |     |     |                 |                                                                                   |   |   |
|-------------------------------------|-----------|---|-----|--------------------|------------|-----------------------------|-----|-----|-------------------------------------|-----|-----|-----------------|-----------------------------------------------------------------------------------|---|---|
| 12pt $\scriptstyle{\smallsetminus}$ | Paragraph | ~ | B I | $\underline{\cup}$ | <u>A</u> ~ | <u>∅</u> ∨ T <sup>2</sup> ∨ | P ~ | ~ 3 | $\mathbb{P}_{\mathbb{P}}^{} \wedge$ | 3 🕸 | ☆ ~ | $\equiv$ $\sim$ | $I\!\!\equiv\!\!\!\!\!\!\!\!\!\!\!\!\!\!\!\!\!\!\!\!\!\!\!\!\!\!\!\!\!\!\!\!\!\!$ | ≝ | : |

- 5. Click the **Record** tab.
  - a. You may need to expand **Everything,** then click **Default Folder**, then **locate** the correct course name with **[assignments]** appended so that you record into the correct folder.
  - b. Edit the Name your recording box to title your recording. The default is a date and time stamp.
  - c. Click **Launch Capture** ONLY if you are using a **Chromebook** or other device that does not allow installation of the Panopto Recorder.
  - d. Click Launch App if you have already installed the Panopto Recorder OR click Download to install the Panopto Recorder on either a Mac or PC. *NOTE: The PC version is pictured below.* 
    - i. For **best results**, record using a PC or Mac.
    - ii. The recorder only needs to be installed the first time that you record in Panopto.
    - iii. Panopto Recorder can be installed on multiple computers.

| Sandboxes             |              |                                    |           | - |
|-----------------------|--------------|------------------------------------|-----------|---|
| Choose                | Up           | load                               | Record    |   |
| Name your recording   |              | -                                  |           |   |
| Thu Jan 07 2021 9:12: | 57 AM        |                                    |           |   |
| Capture               | How would yo | u like to record?<br>Panopto for I | Mac (App) |   |
|                       | •            |                                    |           |   |
|                       | h Capture    | Launch                             |           |   |

6. Click **Open Panopto.app**. *NOTE: Check the box to* **Always allow uccs.1.hosted...** so that the Panopto app opens automatically the next time that you use it.

|        | Open Panopto.app?<br>https://uccs1.hosted.panopto.com wants to open this application.<br>Always allow uccs1.hosted.panopto.com to open links of this type in the associated app |   |  |  |  |  |
|--------|----------------------------------------------------------------------------------------------------|---|--|--|--|--|
| Pan    |                                                                                                    |   |  |  |  |  |
| Sandbo | Cancel Open Panopto.app                                                                                                    | • |  |  |  |  |
|        | опово орнаа поота                                                                                                    |   |  |  |  |  |
|        |                                                                                                    |   |  |  |  |  |
|        | Launching Panopto for Mac                                                                                                    |   |  |  |  |  |
|        | Video will appear here after recording completes                                                                                                    |   |  |  |  |  |
|        |                                                                                                    |   |  |  |  |  |
|        |                                                                                                    |   |  |  |  |  |
|        | Start over                                                                                                    |   |  |  |  |  |

- 7. The Panopto Recorder opens and detects your webcam and audio source. **Mac version** is pictured here.
  - a. Choose None in the video option menu if you do not want to be seen on video.
  - b. Check the **Record PowerPoint** box if you are recording a PowerPoint presentation.
  - c. Select None in the Source option menu.

|                                                                                     |                                                            | Record A Sess       | sion                    |                   |
|-------------------------------------------------------------------------------------|------------------------------------------------------------|---------------------|-------------------------|-------------------|
|                                                                                     | Choose folde                                               | er and session name |                         | Manage Recordings |
|                                                                                     | Folder Permanent term - Demonstration Course [assignments] |                     |                         |                   |
|                                                                                     | Session                                                    | My 1st Recording    | Join Session 👻          |                   |
| Record Pause                                                                        | 🗌 Webcast                                                  |                     |                         |                   |
| Primary Source                                                                      |                                                            | Secondary Sources   | Secondary 1 Secondary 2 |                   |
| Video FaceTime HD Camera (Bu<br>Audio Built-in Microphone<br>Capture Computer Audio |                                                            |                     |                         |                   |
| Slides                                                                              |                                                            |                     |                         |                   |
| Record PowerPoint                                                                   |                                                            | Source None         |                         |                   |

8. Click **Record** or use the keyboard shortcut CMD+Option+R.

|                                                                 | Record A Session                                                                                                    |                   |
|-----------------------------------------------------------------|----------------------------------------------------------------------------------------------------|-------------------|
| Record (Cmd+Option+R)                                           | Choose folder and session name         Folder       Permanent term - Demonstration Course [assignments]         Session       My 1st Recording         Webcast       Vebcast | Manage Recordings |
| Primary Source                                                  | Secondary Sources                                                                                                    |                   |
|                                                                 | Secondary 1 Secondary                                                                                                    | 2                 |
| Video<br>Audio<br>Built-in Microphone<br>Capture Computer Audio |                                                                                                    |                   |
| Slides                                                          |                                                                                                    |                   |
| ✓ Record PowerPoint                                             | Source None                                                                                                    |                   |

9. Go to your PowerPoint Presentation and enter SlideShow mode.

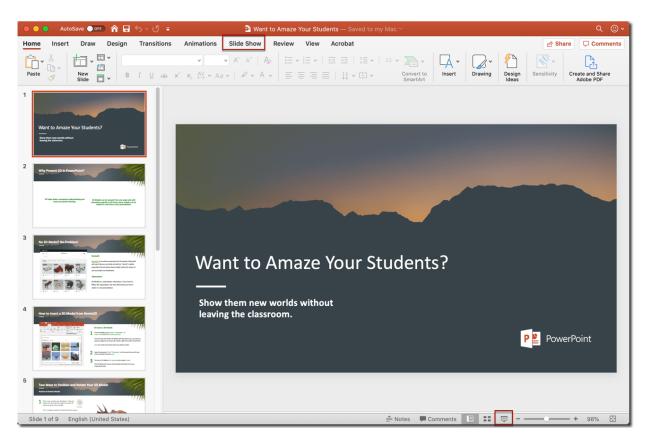

10. PowerPoint opens and fills your screen.

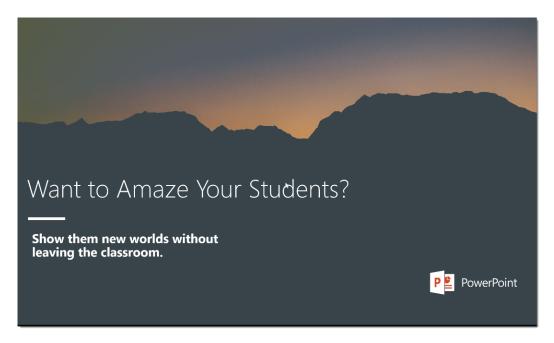

- 11. You (video if chosen and audio) as well as PowerPoint are now being recorded. *You will not see yourself being recorded.* Advance your slides as usual as you narrate your presentation.
- 12. When you are finished with your presentation, on your **Mac**, use the keyboard shortcut **Cmd+Option+R to** stop the Panopto Recorder.
  - a. Use the Escape key (Esc) to exit PowerPoint.
  - b. Return to the Panopto Recorder.
- 13. Click the **Upload** button to begin uploading your presentation into the Panopto folder.

| Recording Complete                                                       |  |  |  |  |  |  |
|--------------------------------------------------------------------------|--|--|--|--|--|--|
|                                                                          |  |  |  |  |  |  |
| Session name                                                             |  |  |  |  |  |  |
| My 1st Recording                                                         |  |  |  |  |  |  |
| Located in folder<br>Permanent term - Demonstration Course [assignments] |  |  |  |  |  |  |
| Enter a description (optional)                                           |  |  |  |  |  |  |
|                                                                          |  |  |  |  |  |  |
|                                                                          |  |  |  |  |  |  |
|                                                                          |  |  |  |  |  |  |
| Delete and record again Upload                                           |  |  |  |  |  |  |

14. Do not exit Panopto until you see that the recording has fully uploaded.

|            | Mar                                              | nage Recordings   |           |                                                                                                    |                        |
|------------|--------------------------------------------------|-------------------|-----------|----------------------------------------------------------------------------------------------------|------------------------|
| Cr         | eate New Recording                               |                   |           |                                                                                                    | 🗳 Panopto <sup>-</sup> |
| Only recor | dings stored on this computer are shown below.   |                   | Signed in | to uccs1.hosted.panop                                                                                           | oto.com Sign Out       |
| Session    | Da                                               | ate               | ✓ Length  | Status                                                                                                    |                        |
| My 1st Rec | ording To                                        | oday, 11:40:55 AM | 00:02:15  | Uploading (84.96%)                                                                                              |                        |
|            |                                                  |                   |           |                                                                                                    |                        |
|            |                                                  |                   |           |                                                                                                    |                        |
|            |                                                  |                   |           |                                                                                                    |                        |
|            |                                                  |                   |           |                                                                                                    |                        |
|            |                                                  |                   |           |                                                                                                    |                        |
|            |                                                  |                   |           |                                                                                                    |                        |
|            |                                                  |                   |           |                                                                                                    |                        |
|            |                                                  |                   |           |                                                                                                    |                        |
|            |                                                  |                   |           |                                                                                                    | Manage Online          |
| Recording  | Details                                          | Preview           | Primary V | Video Secondary 1                                                                                               | Secondary 2            |
| Folder:    | Permanent term - Demonstration Course [assignmen |                   |           |                                                                                                    |                        |
| Session:   | My 1st Recording                                 |                   |           |                                                                                                    |                        |
| Streams:   | Primary, PowerPoint, PowerPoint                  |                   |           |                                                                                                    |                        |
| Webcast:   |                                                  |                   |           |                                                                                                    |                        |
| Status:    | Uploading (84.96%)                               |                   |           |                                                                                                    |                        |
| Links:     | Share Edit View Online                           |                   |           |                                                                                                    |                        |
| LINKS:     | Share Early New Grinnle                          |                   |           |                                                                                                    | 2                      |
|            | Pause Upload    Actions                          |                   |           |                                                                                                    |                        |
|            | Actions                                          |                   |           | The second second second second second second second second second second second second second second second se |                        |

15. Return to the **Canvas assignment** and your video will now be located under the **Choose** tab.16. Click the recording to select it and click the **Insert** button.

| Panopto Recordings ×                                                                                                    |                                      |           |  |  |  |  |
|----------------------------------------------------------------------------------------------------|--------------------------------------|-----------|--|--|--|--|
| - Demonstration Course [assi                                                                                                  | - Demonstration Course [assignments] |           |  |  |  |  |
| Choose                                                                                                    | Upload                               | Record    |  |  |  |  |
| • Wart to Amage Your Students?<br>Margine meaning states<br>Margine meaning states<br>Margine meaning states<br>My 1<br>11/27 | st Recording<br>/2019                |           |  |  |  |  |
|                                                                                                    |                                      |           |  |  |  |  |
|                                                                                                    |                                      |           |  |  |  |  |
|                                                                                                    |                                      | $\square$ |  |  |  |  |
|                                                                                                    |                                      |           |  |  |  |  |
|                                                                                                    |                                      |           |  |  |  |  |
|                                                                                                    |                                      |           |  |  |  |  |
|                                                                                                    |                                      |           |  |  |  |  |
|                                                                                                    |                                      | Insert    |  |  |  |  |

17. Click the **Submit Assignment** button OR the **Post Reply** button.

18. Assignment is successfully submitted. Click the **Submission Details** in the upper right to view the submission. *For technical assistance, contact Jackie Crouch at frc@uccs.edu or 719.255.4493.*